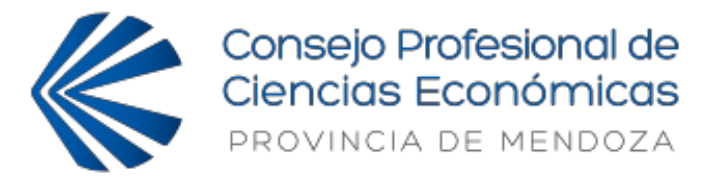

## Legalización Electrónica (**NUEVA VERSION DIC-2020**)

## **1- ¿Cómo iniciar un trabajo a legalizar nuevo?**

- A) Iniciar **nuevo trámite**:
	- 1. Seleccione el "**tipo de trámite"** del menú desplegable.
	- 2. Haga clic en el botón "**Nuevo Trámite**".
	- 3. Coloque el "**destinatario del trámite** "(Aquí debe colocar "EN LETRA MAYUSCULA" el **nombre** de un **único** organismo **específico**. NO COLOCAR, EN NINGUN CASO, "Ante quien corresponda", ni la misma empresa o titular, ni organismos generales como "Gobierno de Mza").
	- 4. Acepte el "**Acuerdo de Servicio**" haciendo clic en el casillero.
	- 5. Adjunte el "**archivo a legalizar**".
	- 6. Adjunte el "**comprobante de pago**".
	- 7. Haga clic en el botón "**presentar**".

## **2- ¿Cómo subsanar un trabajo observado?**

- B) Clic en la lupa correspondiente al trámite observado:
	- 1. Lea atentamente las novedades de secretaría técnica al final de la página para saber las cuestiones a subsanar.
	- 2. Cargue nuevamente el destinatario en la celda especificada si el mismo fue observado.
	- 3. Adjunte el archivo a legalizar subsanado si el mismo fue observado.

## **3- ¿Cómo subsanar un trabajo rechazado por error en el tipo de trámite o en el archivo de pago?**

C) Se debe cargar un trámite nuevo siguiendo los pasos del punto 1.

Cdora. MARISA MIRANDA VASCONCELO Secretaria C.P.C.E. de Mendoza

(gorce)

Cdora. EVELINA GARCIA DRUETTA Presidente C.P.C.E. de Mendoza